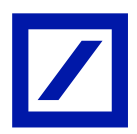

# **Deutsche Bank Secure E-Mail Portal**

#### **General**

### Deutsche Bank Secure E-Mail Portal

Secure emails are electronic messages which cannot be manipulated or read by unauthorized people. As a rule, the technical standards S/MIME and PGP are used for this purpose. For communication partners who do not have encryption certificates, Deutsche Bank AG offer a secure alternative in the form of the Deutsche Bank Secure E-Mail Portal.

#### Security check

In their own interest, the users should ensure that they always use the correct web pages of the Bank and do not inadvertently access what are known as phishing pages. In the standard browsers, e.g. Internet Explorer and Firefox, this can be checked by the fact that (1.) the browser's address line display is partially or completely green, and (2.) when the lock icon in the address line is clicked, the Bank's identity is confirmed.

#### Retention period and mailbox access

The retention period for messages in the mailbox is 90 days from the date they are received. After the retention period has ended, emails are automatically deleted irrespective of whether they have already been read. A download function is provided for the user to store emails permanently on their hard disk. If a user's mailbox remains unused for 90 days, and if the user has not changed their access password during this time, access to the user mailbox will be disabled.

#### Chapter 1: How to use the Deutsche Bank Secure E-Mail Portal (External User)

- **Step 1** The Deutsche Bank communication partner will start the process by sending an encrypted email to the you.
- **Step 2** You will receive first half of the password for Deutsche Bank Secure E-Mail Portal login.

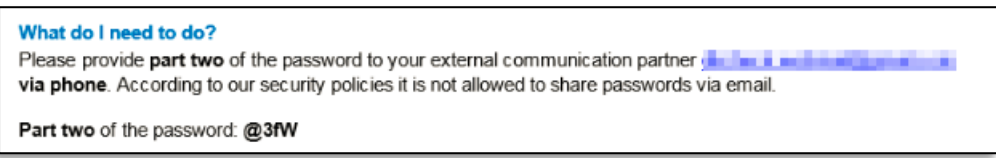

- **Step 3** The internal Deutsche Bank Communication Partner will provide the second part of password via phone
- **Step 4** You can now access the Web mailer portal by combining the two password halves. The user name is your email address.
- **Step 5** You will be immediately required to create a new password after the first login.

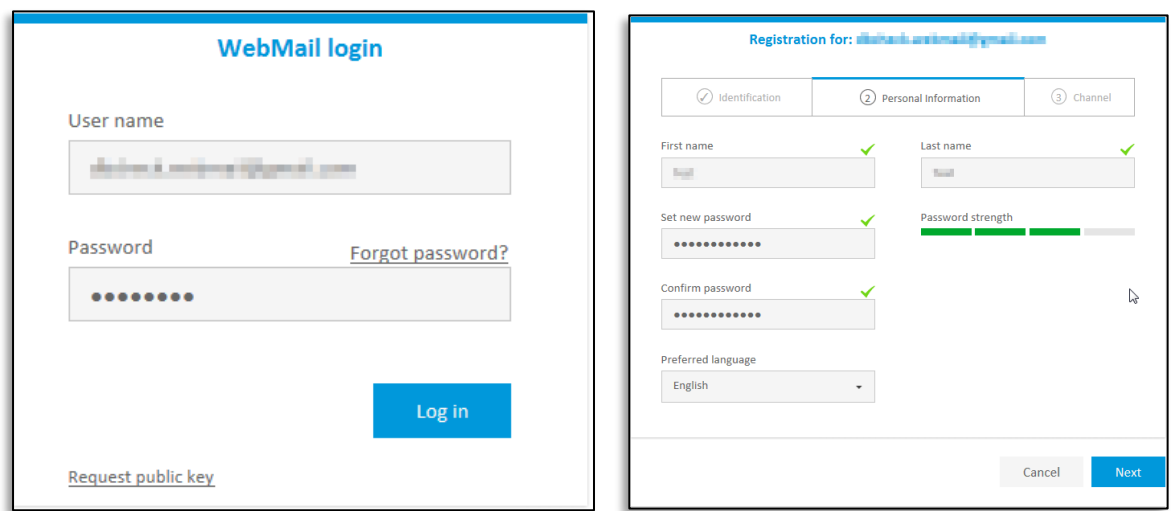

**Step 6** Set the security channel and confirm with Select

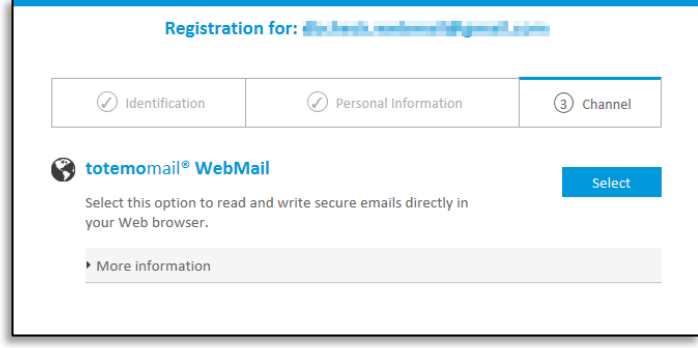

Note: After enrolment only **totemomail Webmail** is available to choose

**Step 7** Terms of Use has to be read and accepted in order to proceed.

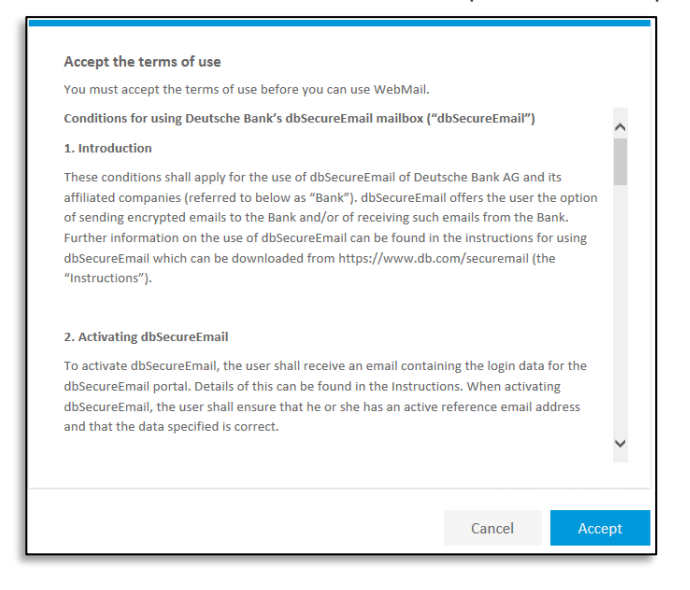

**Step 8:**Now you can access to the dbSecureEmail Deutsche Bank Secure E-Mail Portal and can communicate securely.

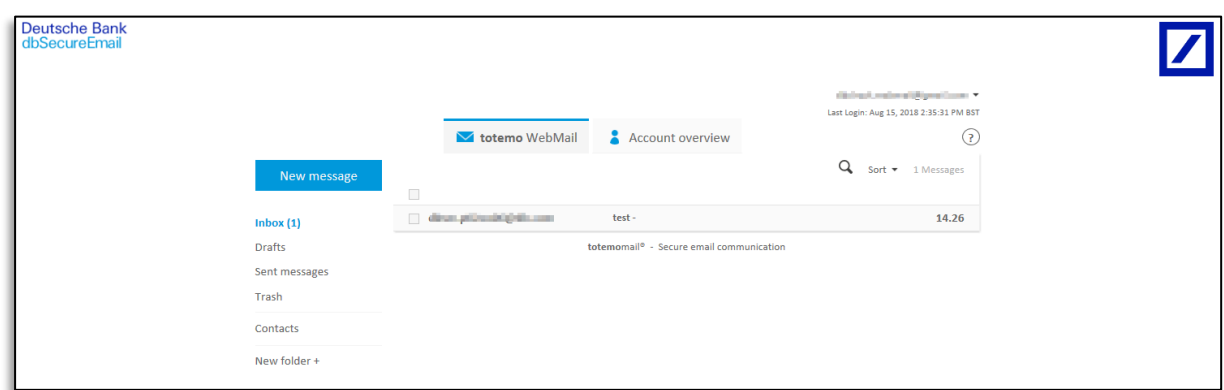

# Chapter 2: How to read and send encrypted messages using Webmail Portal

Once the account setup is complete, the recipient will be able to see encrypted email from Deutsche Bank contact in his/her mailbox.  $user and ID.$ 

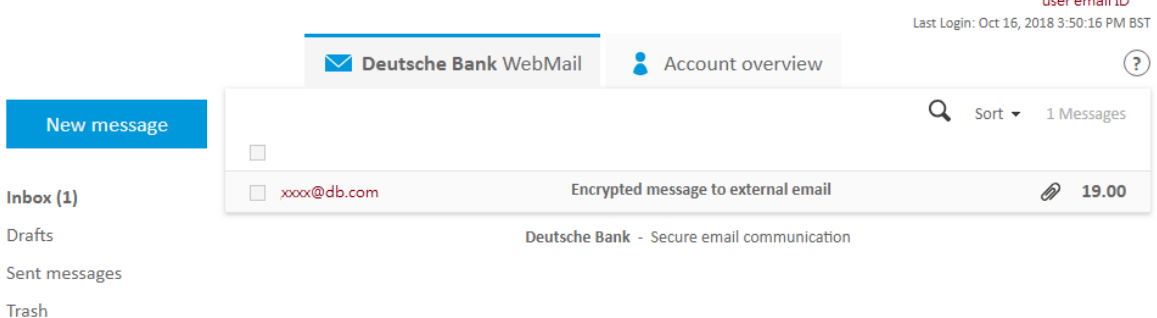

The recipient will be able to read the encrypted email in clear text. By clicking the 'Reply' button, the recipient can reply back to the sender an encrypted email.

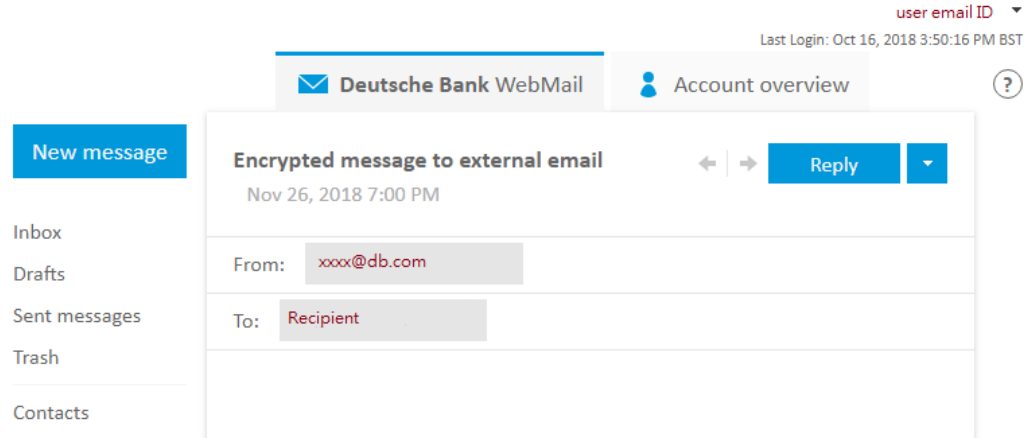

If the external communication partner wishes to send a new message to **any** Deutsche Bank contact, he/she can click 'New message' button on the top left corner. By composing and sending the message through Webmail Portal, the message will be delivered to Deutsche Bank contact encrypted.

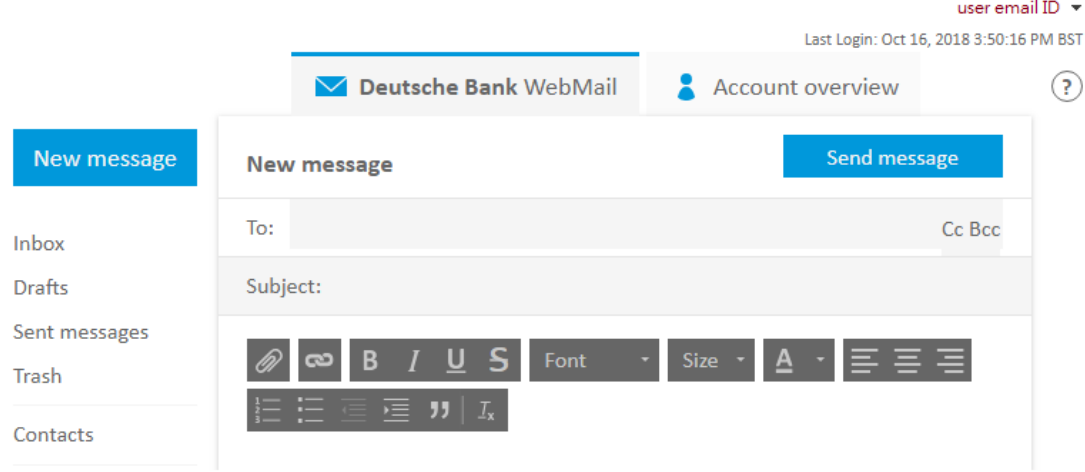

## Chapter 3: How to reset the Deutsche Bank Secure E-Mail Portal password?

**Step 1** Click the Deutsche Bank Deutsche Bank Secure E-Mail Portal link (Notification Email -> Login Page) and click 'Forgot password'.

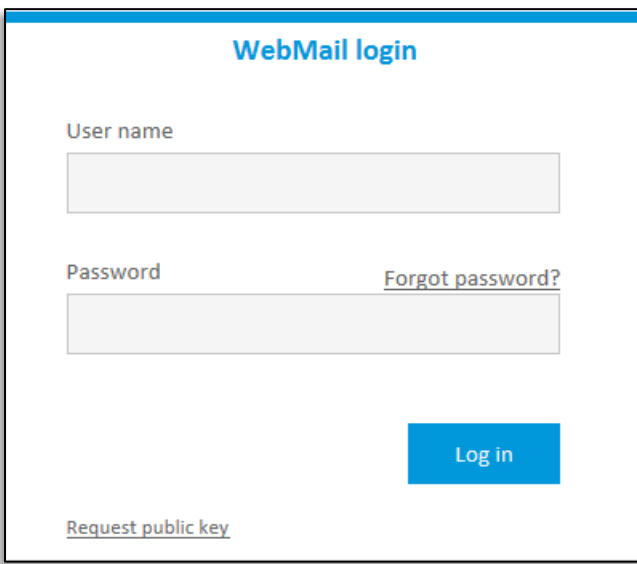

**Step 2** Type in your User ID (your email address) and your Deutsche Bank contact details. Click 'reset password'.

You will receive a confirmation email.

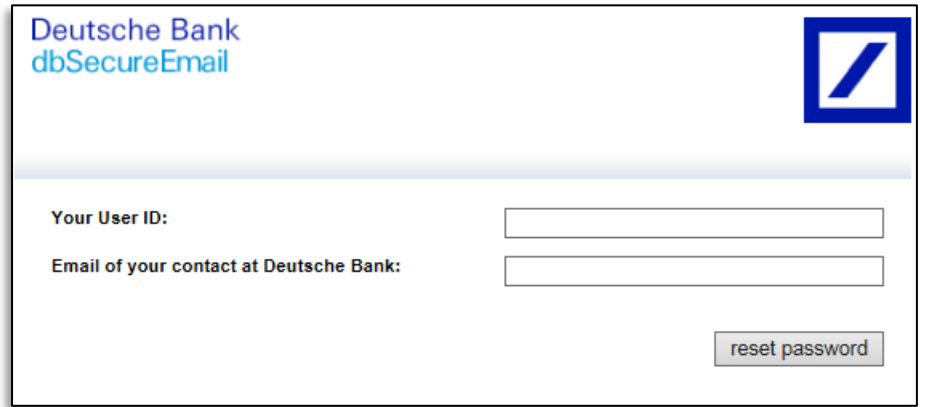

**Step 3** The external user receives a confirmation email in his external inbox. Confirm the request.

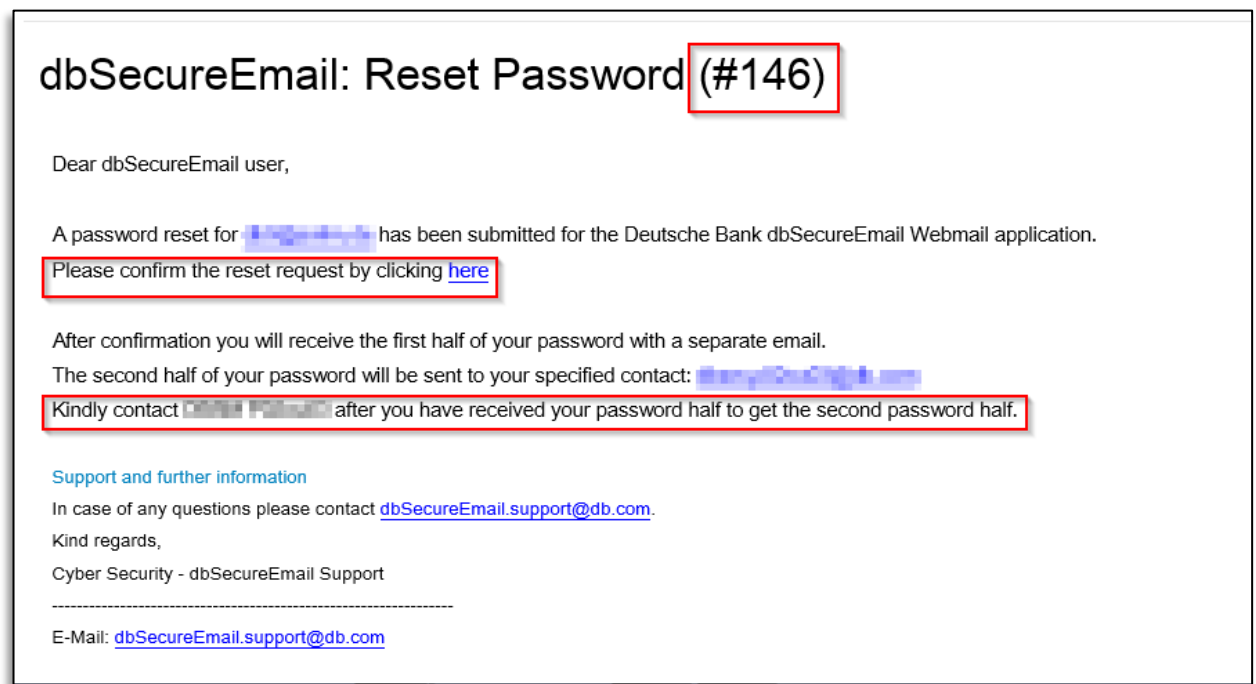

- **Step 4** You will receive an email with part one of your password.
- **Step 5** Your internal communication partner will receive part two of the password. Contact your Deutsche Bank communication partner (via phone) to receive the second half of your password.

**Step 6** Type in part one and part two of your password and log in.

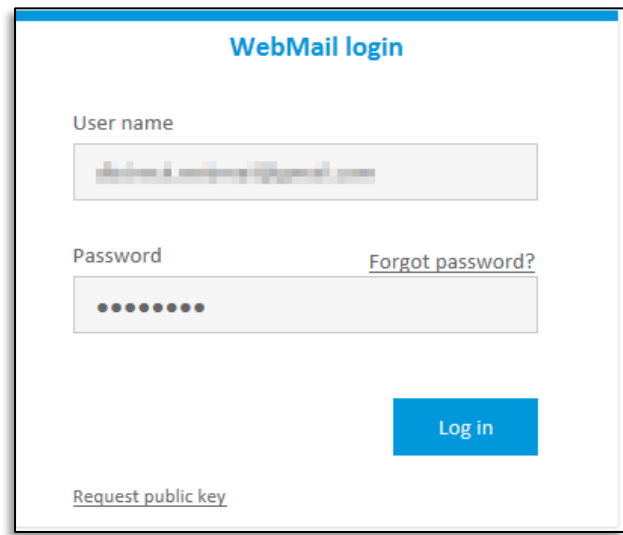

**Step 7** Create a new password and click on Save.

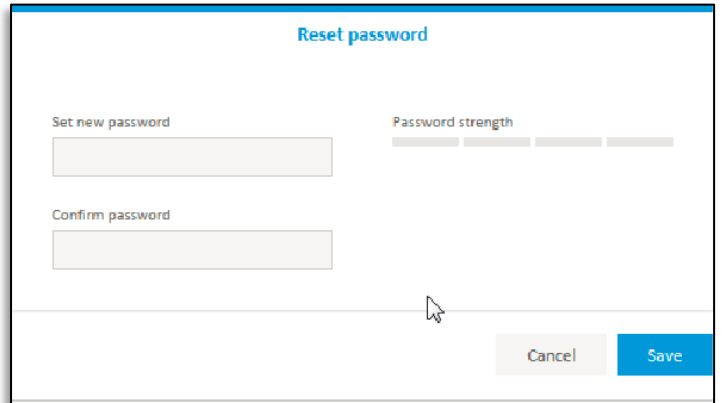

**Step 8** Click on 'Login'

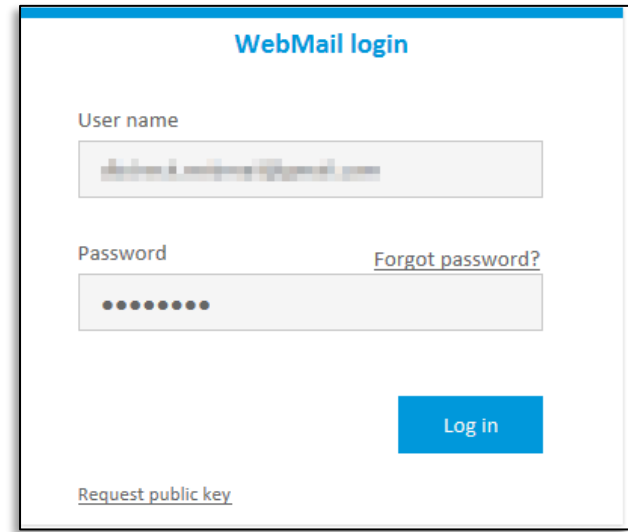

**Step 9** Now you have access to the dbSecure Deutsche Bank Secure E-Mail Portal.

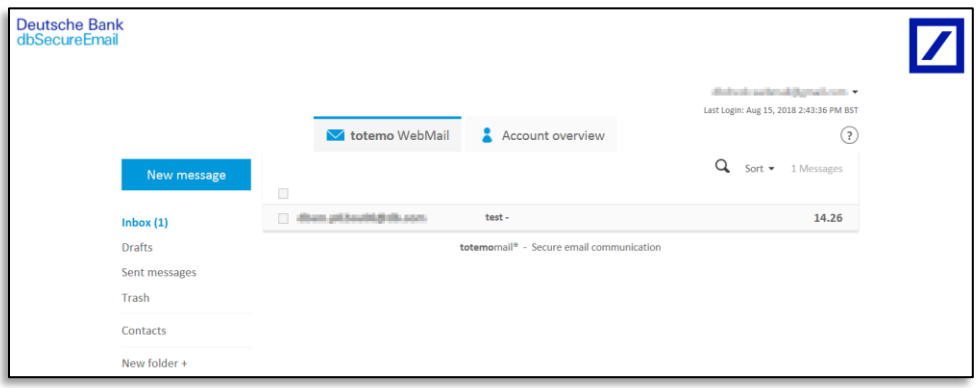